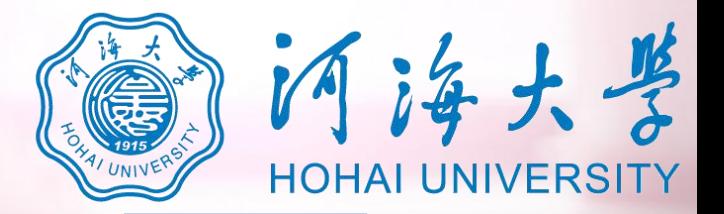

# **河海大学 网络远程面试平台考生操作说明**

**https://www.yjszsms.com/school/10294**

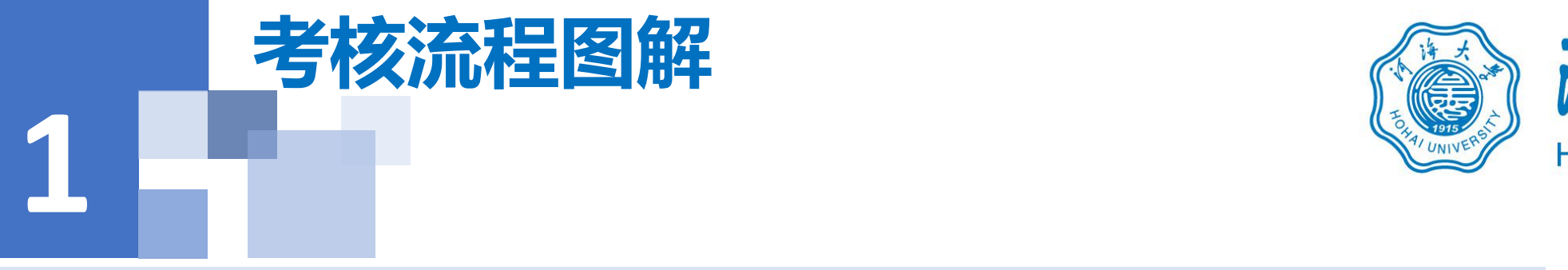

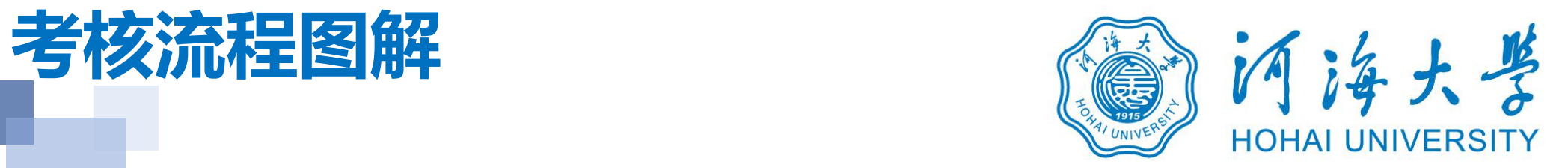

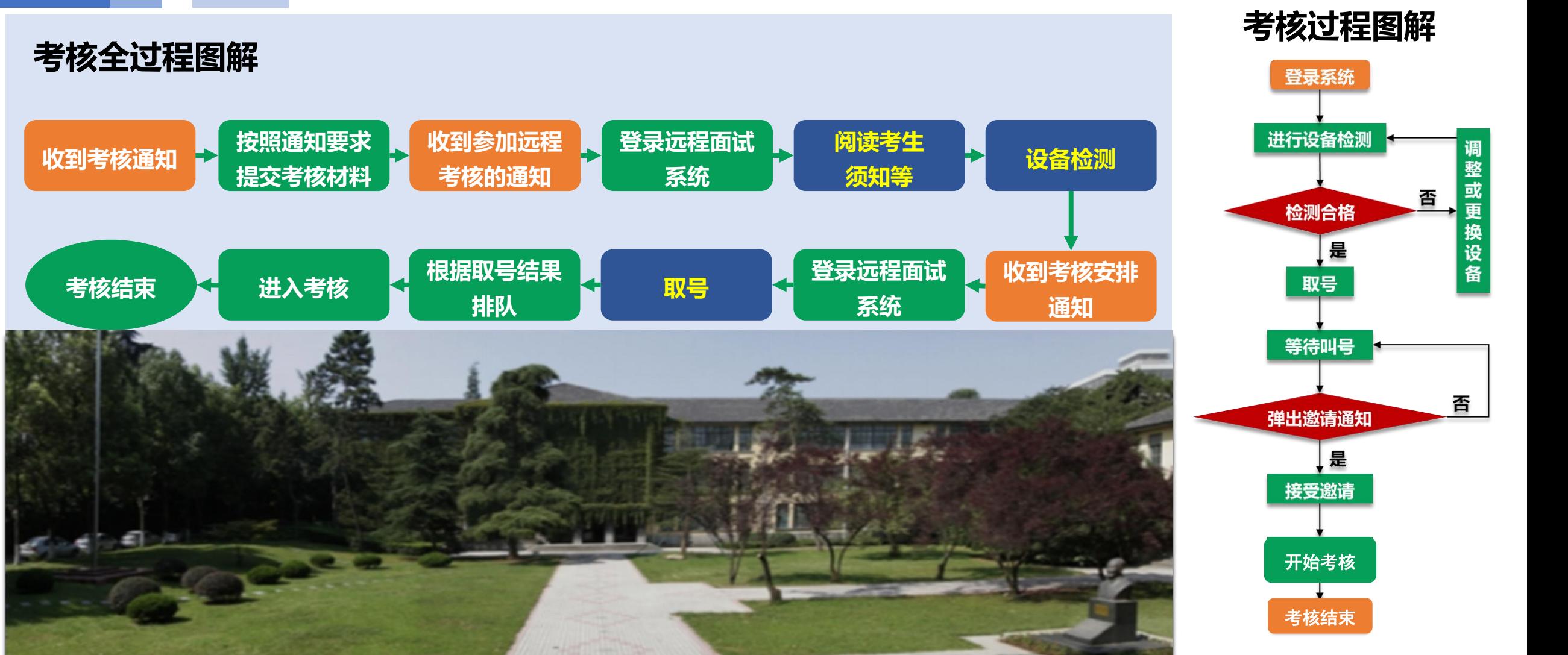

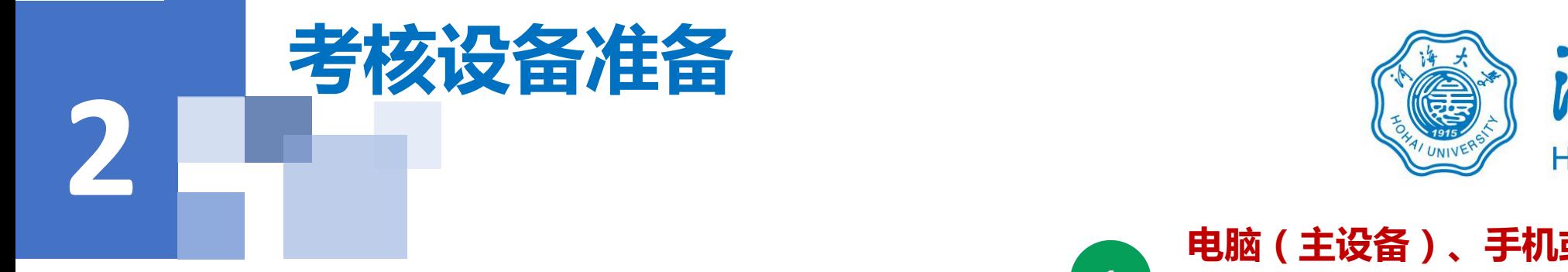

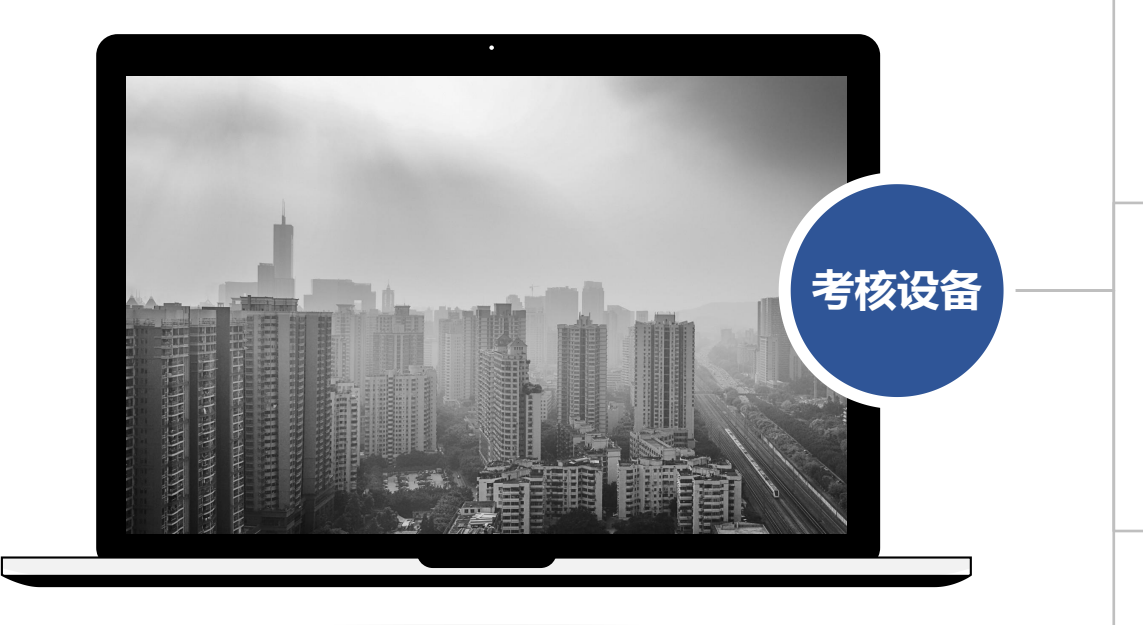

**注意事项:**

**在访问网络时,尽量使用有线网络,不要使用人 多、拥挤的无线网络,以保证面试效果。**

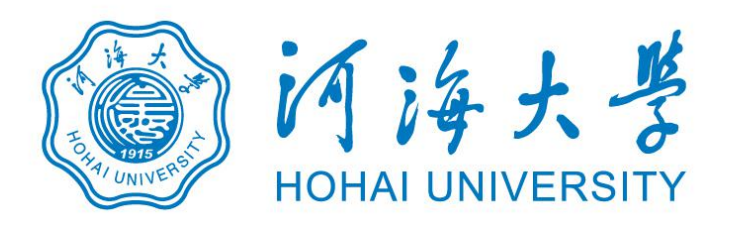

**1 系统为win8及以上,无硬性硬件要求,原则上系统能流 畅运行、不频繁卡顿即可;需自带或配有功能正常的摄 像头、麦克风、音箱;手机为常见智能机,可正常使用 电脑(主设备)、手机或电脑(副设备)**<br>系统为win8及以上,无硬性硬件要求,原则上系统能流<br>畅运行、不频繁卡顿即可;需自带或配有功能正常的摄<br>像头、麦克风、音箱;手机为常见智能机,可正常使用<br>视频社交功能。

# **浏览器&软件**

**考核设备 https://www.google.cn/intl/zh-CN/chrome/ 2 主设备安装最新版本Chrome浏览器,下载地址: 副设备安装腾讯会议视频软件,下载地址: https://meeting.tencent.com/**

**3 摄像头、麦克风、音箱,如主设备使用的笔记本电脑自** <mark>外设</mark><br>摄像头、麦克风、音箱,如主设备使用的笔记本电脑自<br>带以上外设可不另外准备。

# **4**

**系统使用带宽速率在1MB/s左右,普通网络一般均可支** <mark>网络</mark><br>系统使用带宽速率在1MB/s左右,普通网络一般均可支<br>持 , 建议使用网线直连电脑的上网方式避免卡顿掉线。

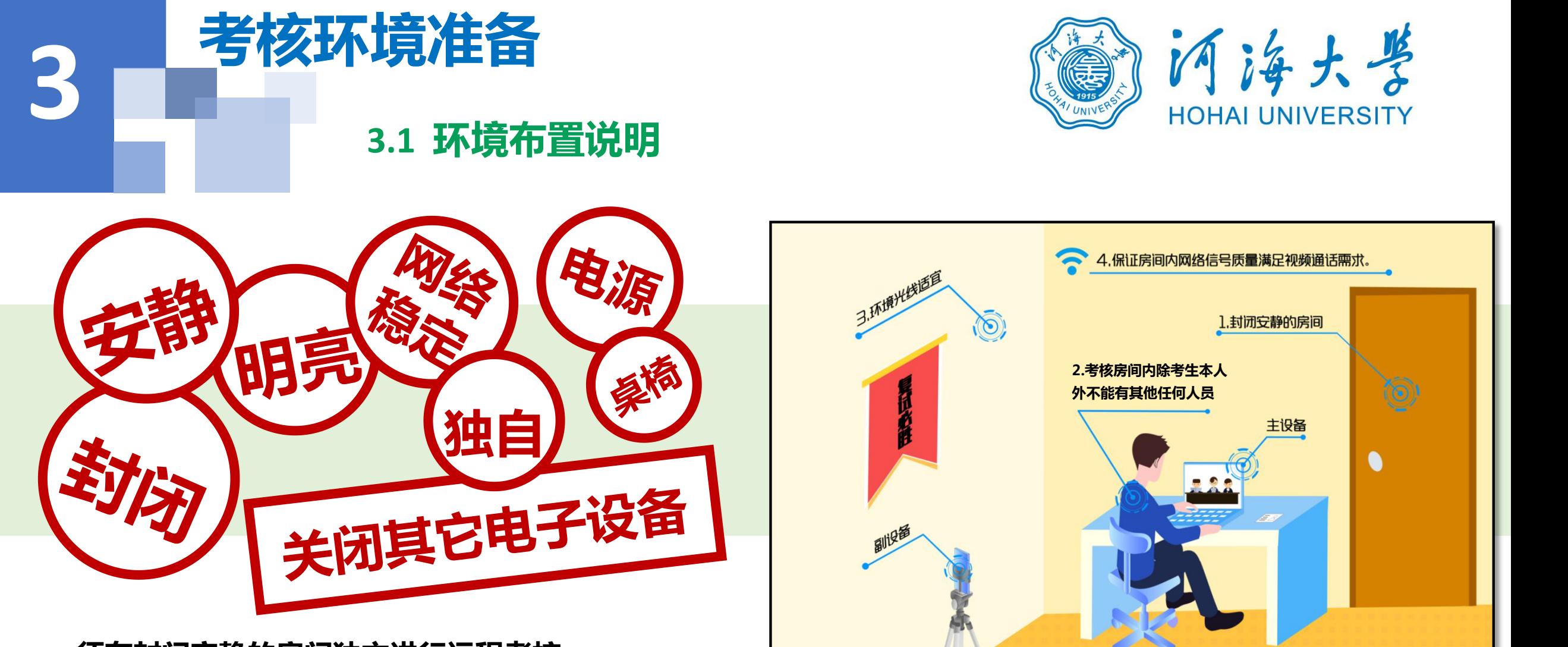

- **1. 须在封闭安静的房间独立进行远程考核;**
- 
- 

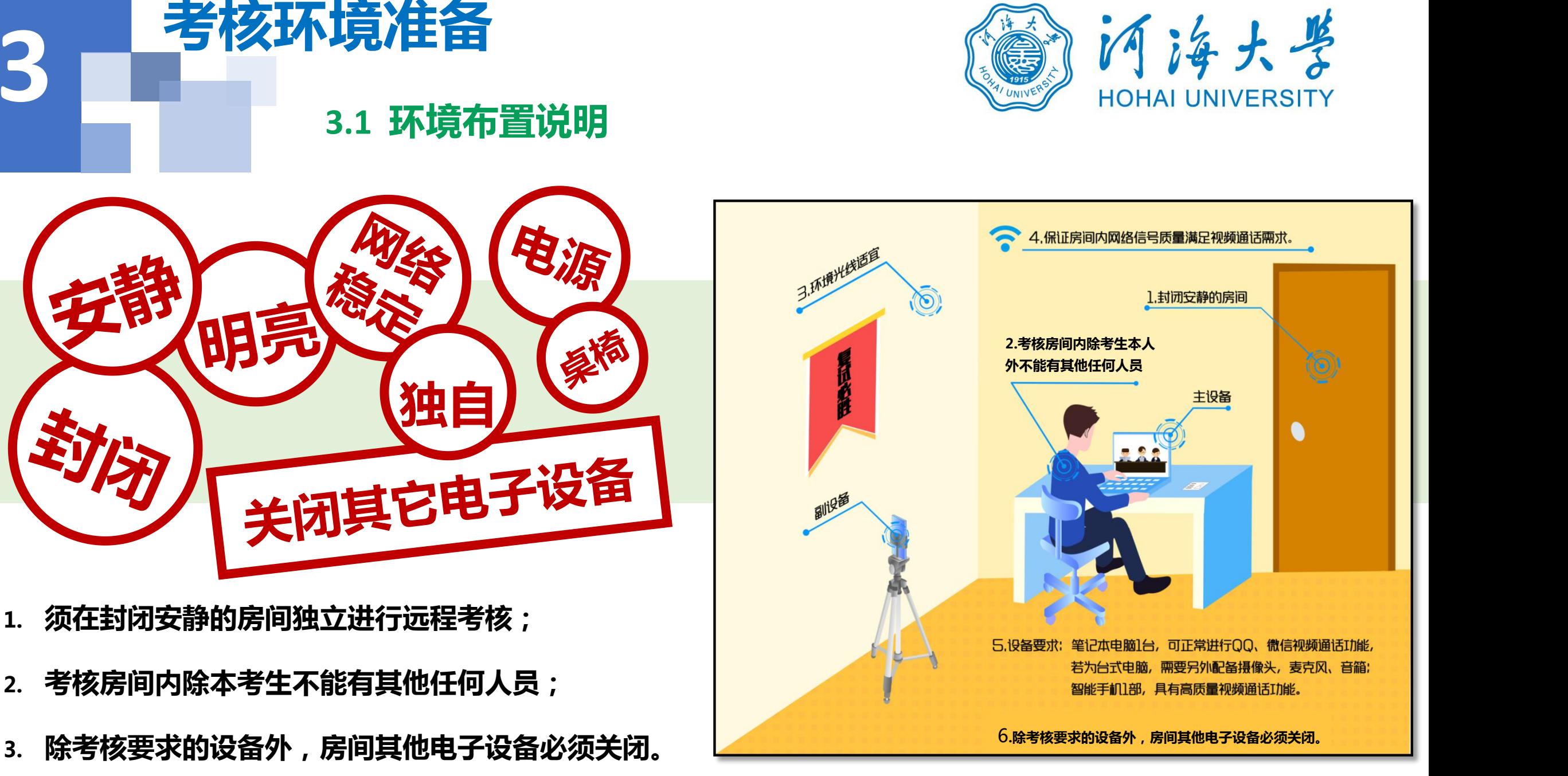

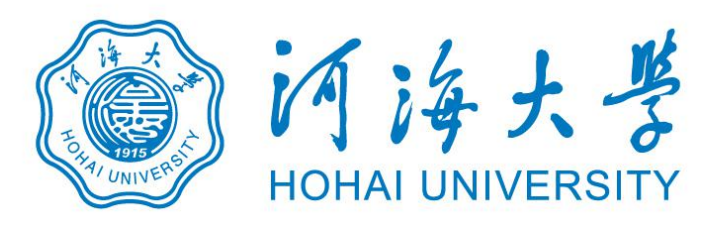

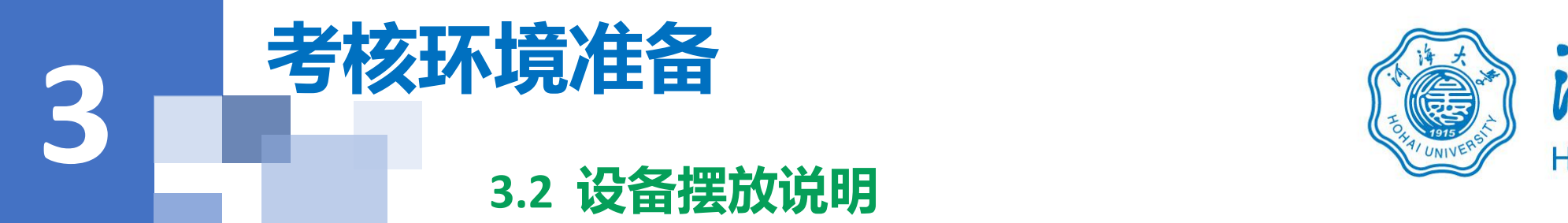

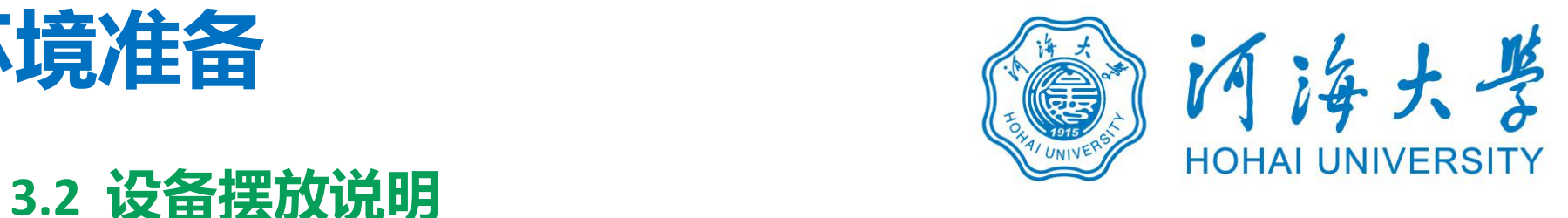

# **主设备区**

- **1. 一张桌子、一台电脑(键盘、鼠标)、一套面试终端;**
- **2. 电脑登录河海大学网络远程面试平台;**
- **3. 摄像头正对考生,考核过程中全程开启;**
- **4. 考核过程中,设备除连接登录河海大学网络远程面试平台外,不 允许再运行其他网页或软件;保证考核过程不因干扰中断;**
- **5. 桌面放置身份证,以及学院要求的其他物品(仅限学院要求的物**

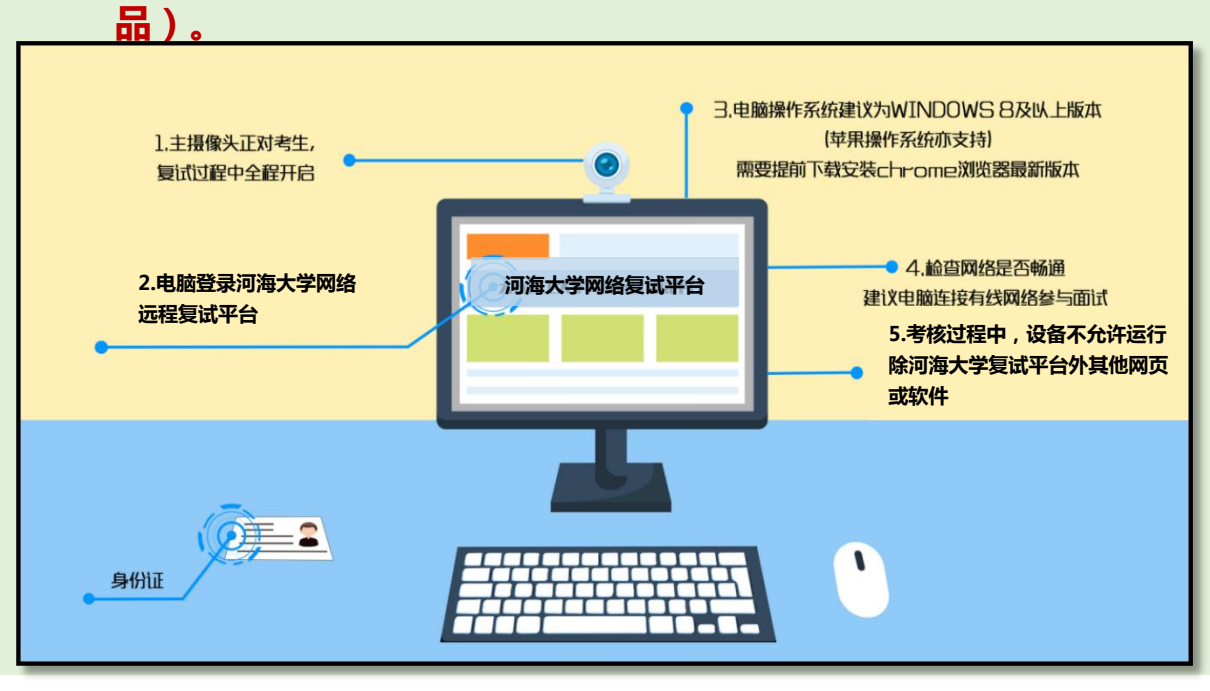

- **1. 一台电脑或一部手机,一个摄像头、一张桌子或架子;**
- **2. 电脑或手机作为远程考核云监考及副设备登录视频会议软件,考 核全程开启并静音;**
- **3. 摄像头需摆放在考生侧后方,建议距离考生背面约1米,与考生 后背面成45度角,可以录制到考生侧面及主设备屏幕;**
- **品)。 副设备区 4. 考核过程中,设备除连接登录面试平台外,不允许再运行其他网 页或软件,保证复试录制过程不因干扰中断。**

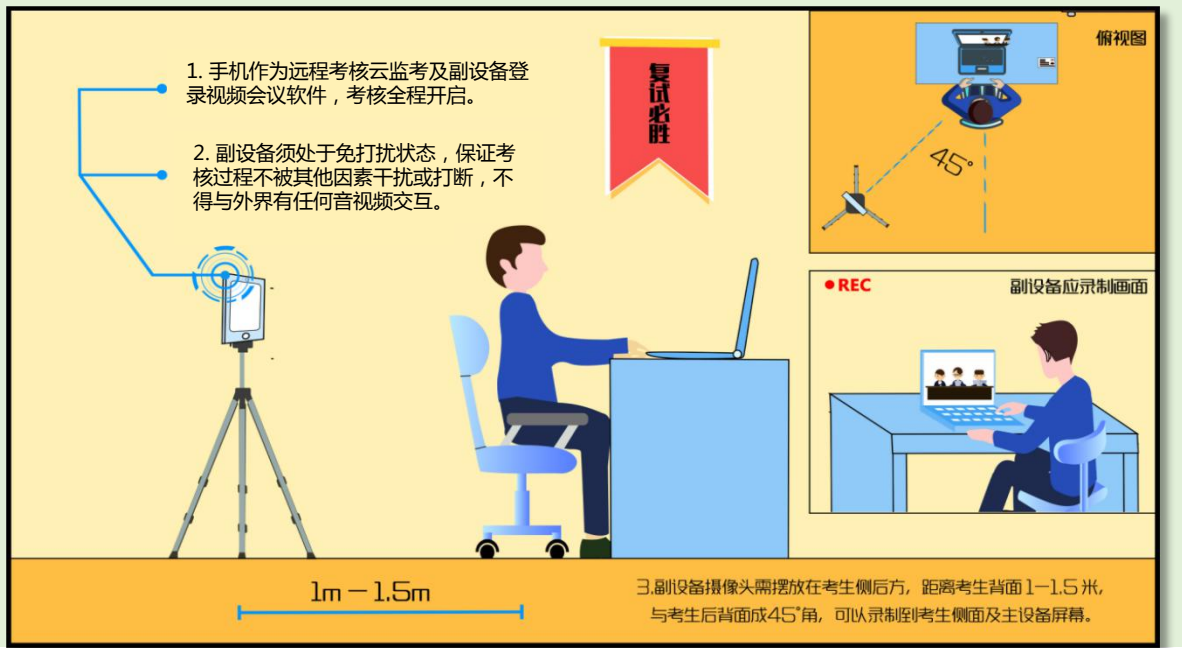

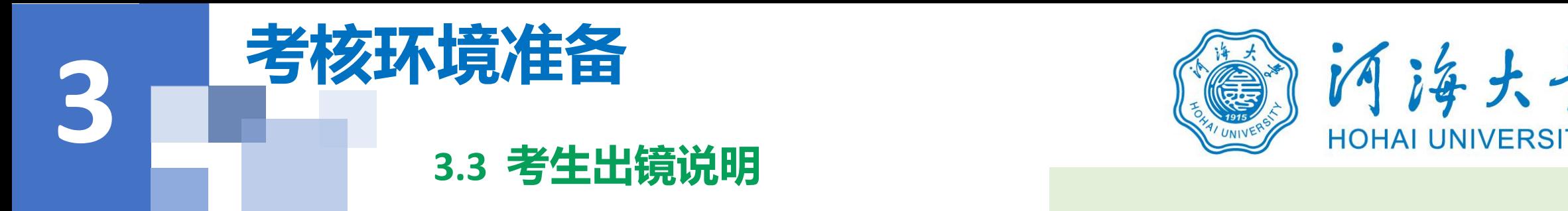

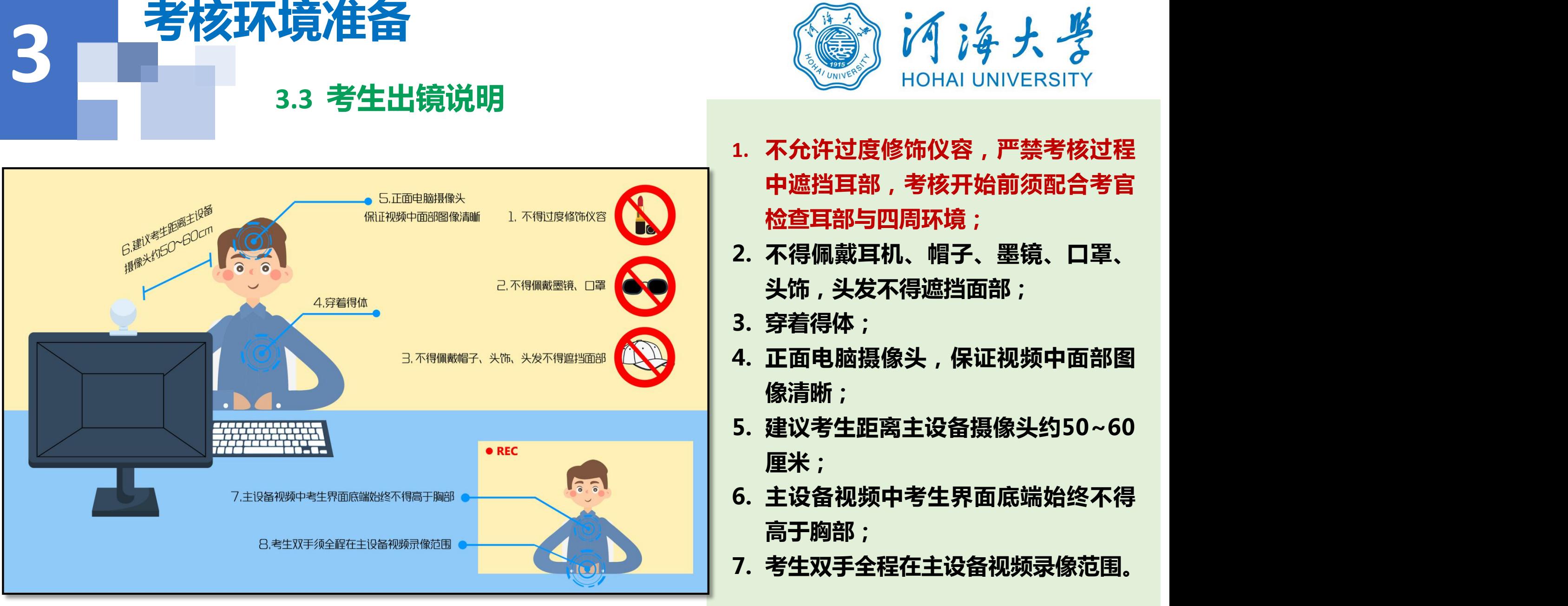

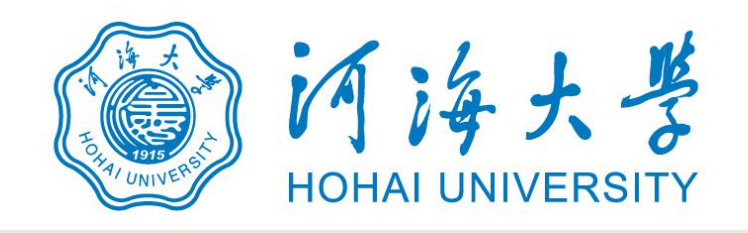

- **1. 不允许过度修饰仪容,严禁考核过程 中遮挡耳部,考核开始前须配合考官 检查耳部与四周环境;**
- **2. 不得佩戴耳机、帽子、墨镜、口罩、 头饰,头发不得遮挡面部;**
- **3. 穿着得体;**
- **4. 正面电脑摄像头,保证视频中面部图 像清晰;**
- **5. 建议考生距离主设备摄像头约50~60 厘米;**
- **6. 主设备视频中考生界面底端始终不得 高于胸部;**
- 

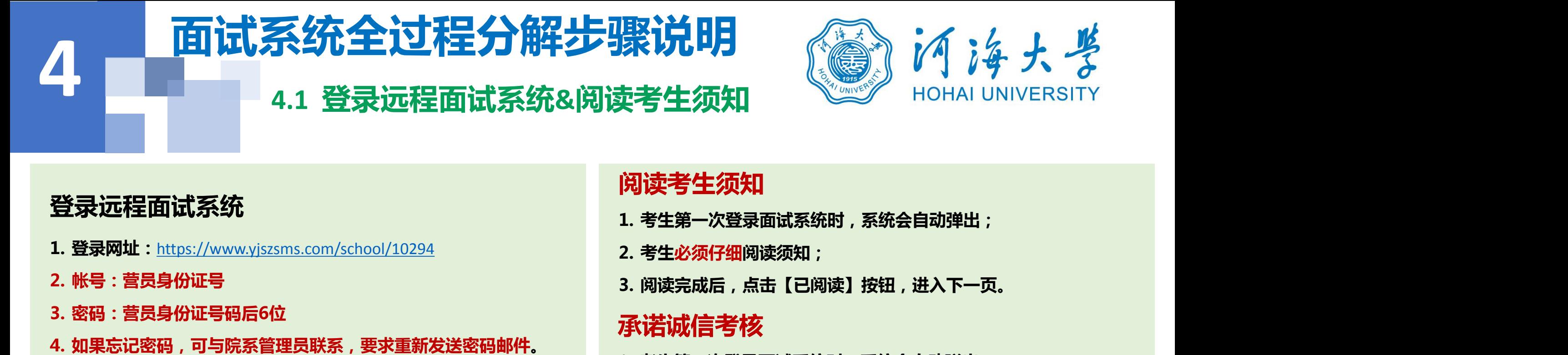

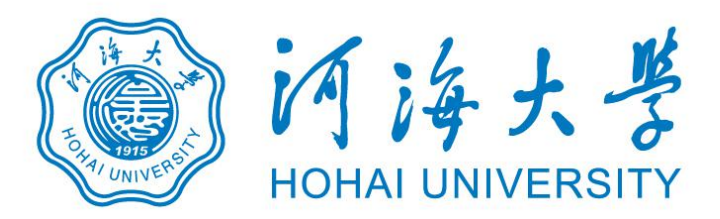

### **登录远程面试系统**

- **1. 登录网址:**https://www.yjszsms.com/school/10294
- **2. 帐号:营员身份证号**
- **3. 密码:营员身份证号码后6位**
- 

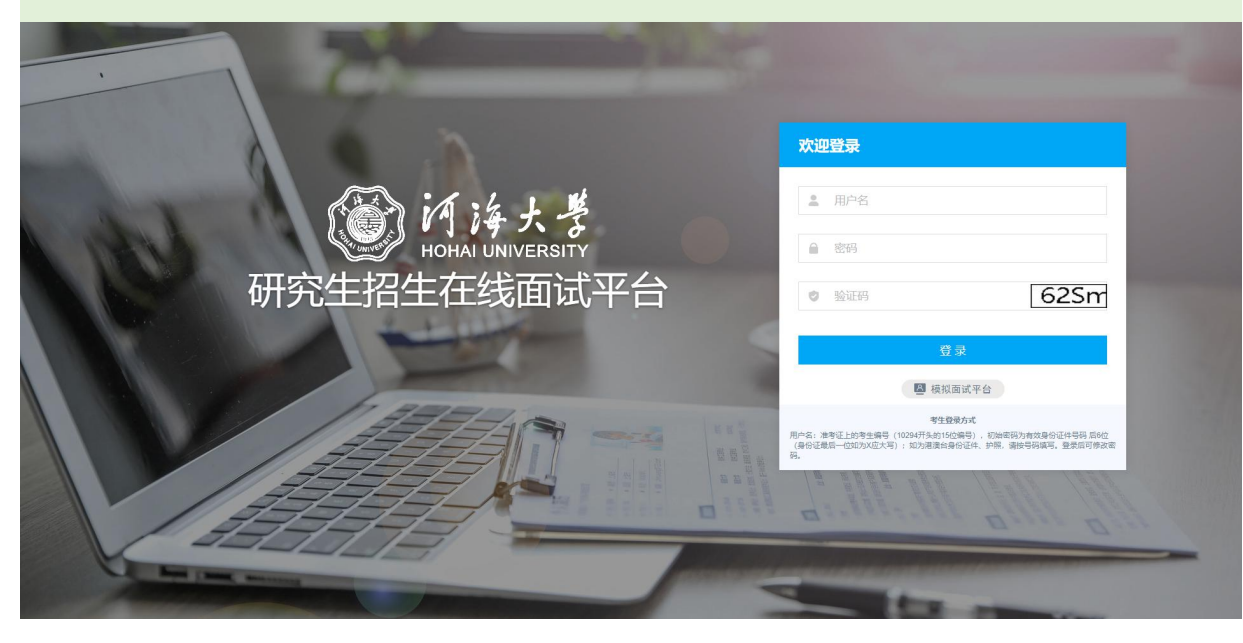

# **阅读考生须知**

- **1. 考生第一次登录面试系统时,系统会自动弹出;**
- **2. 考生必须仔细阅读须知;**
- 

# **承诺诚信考核**

格宙奇

- **1. 考生第一次登录面试系统时,系统会自动弹出;**
- **2. 考生必须承诺诚信考核;**
- **3. 阅读完成后,点击【我承诺】按钮,进入下一页。**

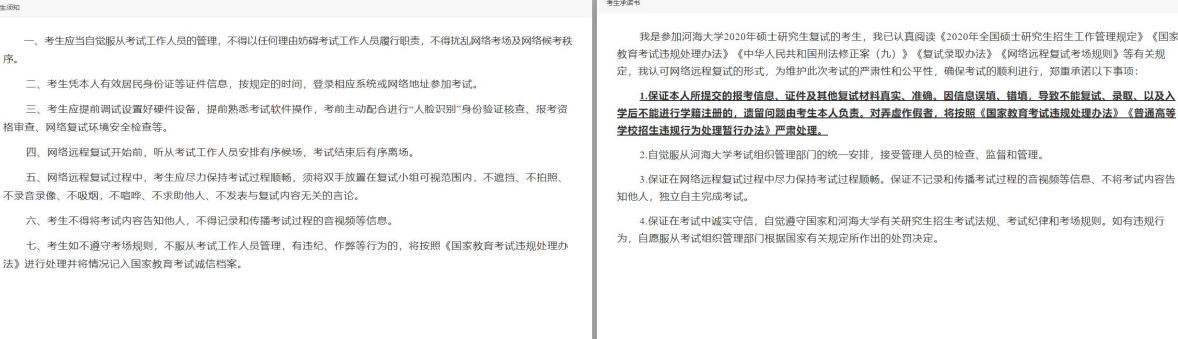

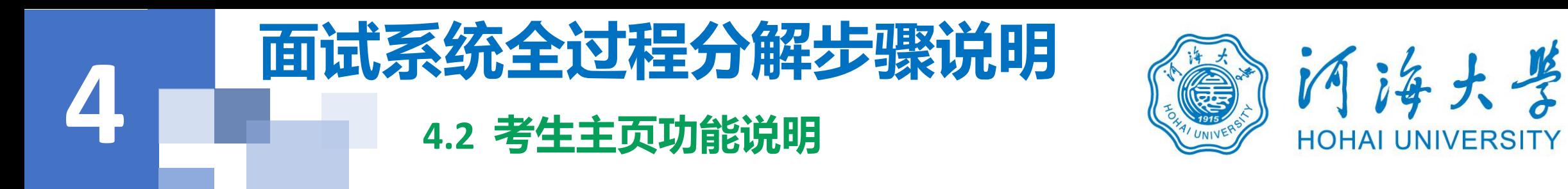

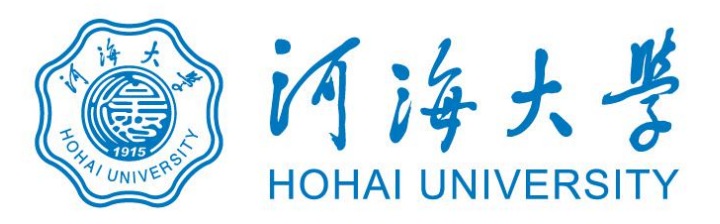

- 1. faq:系统在线帮助文档。<br> **1.** faq:系统在线帮助文档。 **修改密码:考生可以修改自己的密码。** || 研究生招生在线面试平台 **退出登录:可以退出当前登录状态。**
- **2. 通知公告:考生可以查看学校发布的相关通知 公告。**
- **3. 设备检测:考生进入系统后,需要完成设备检 测后,才能进行面试。 点击图上所示的【设备**

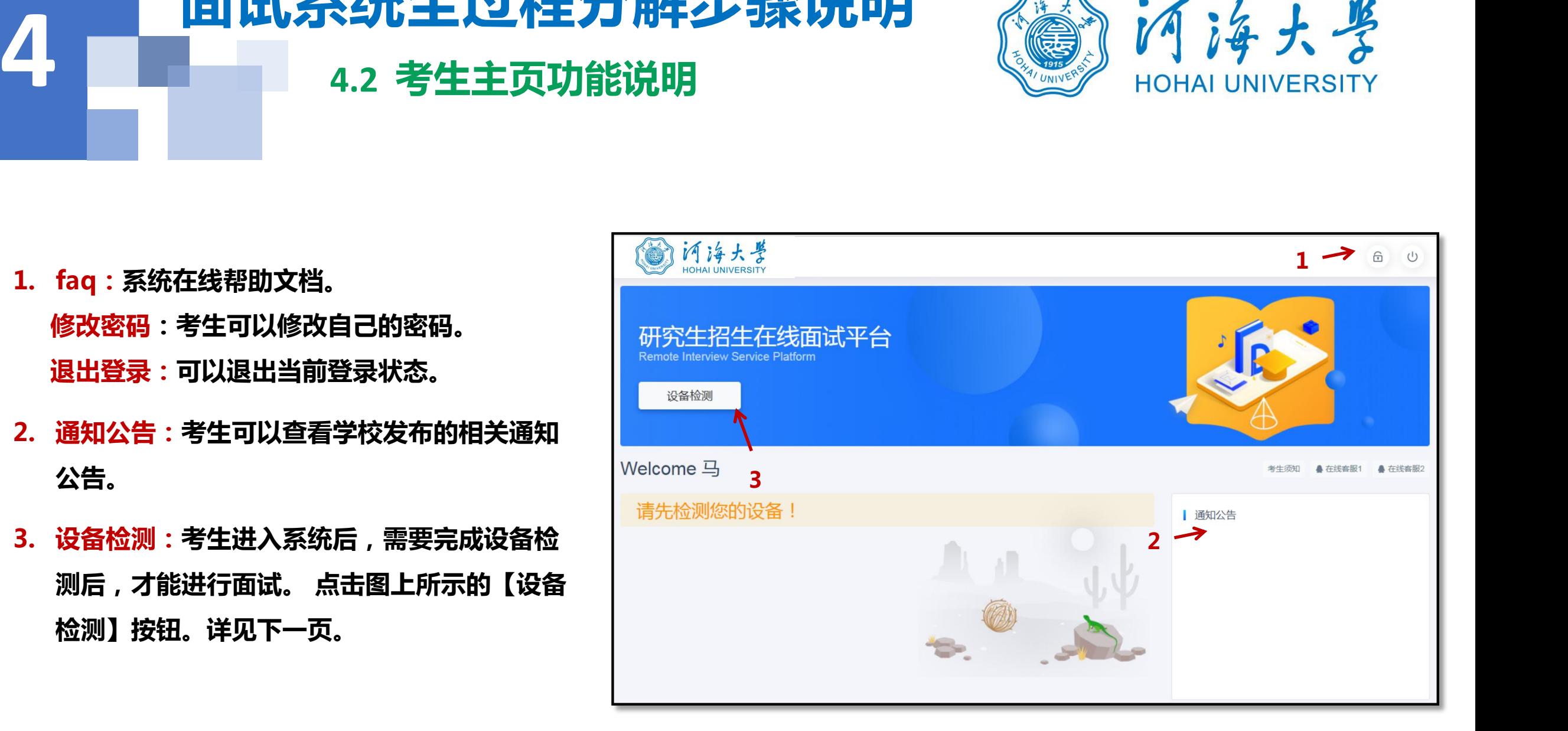

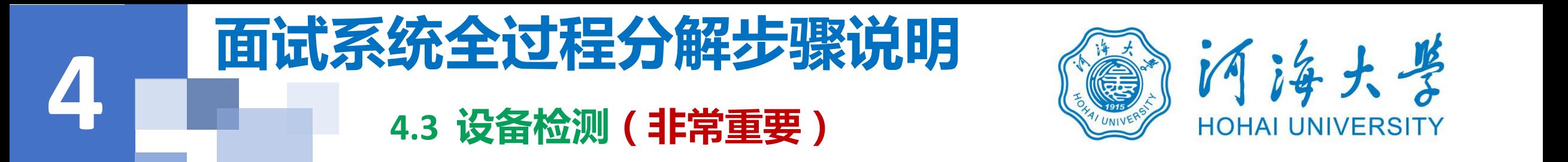

www.yjszsms.com 想要

- 
- 

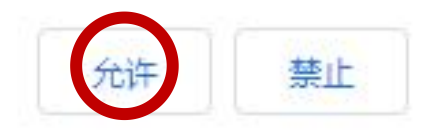

×

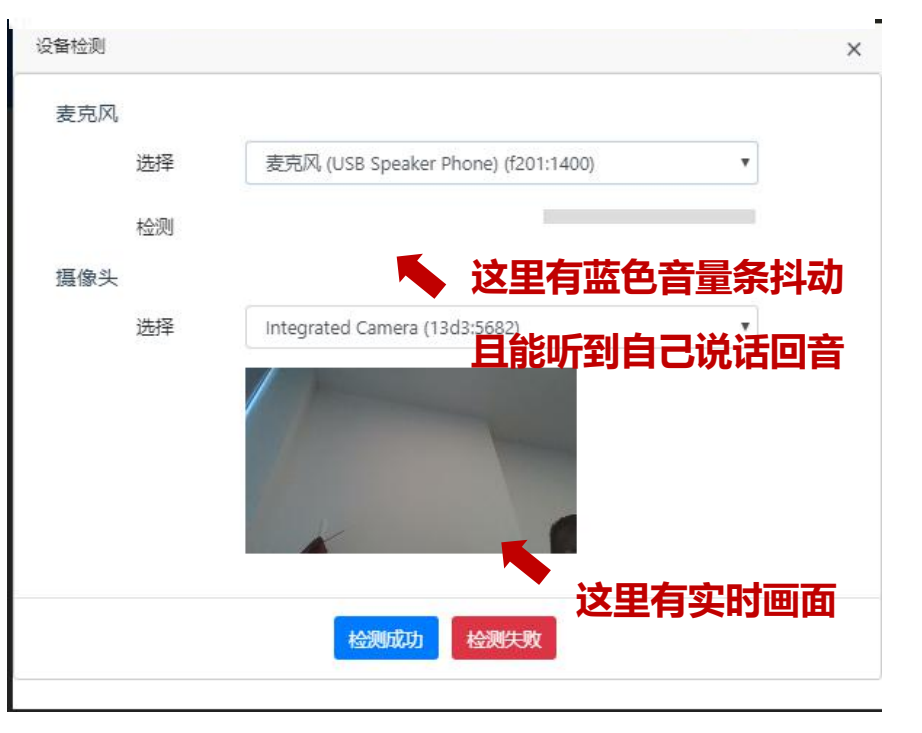

- **1. 浏览器提示:www.yjszsms.com想要使用您的麦克风、使用您的摄像头,请务必 点击"允许"。如果不小心点了禁止,可以参考文档** ■ 使用您的摄像头 **https://www.yjszsms.com/help/faq/ks -- 异常情况处理**
- **2. 麦克风检测: 如果有多个麦克风,可切换选择,电脑音量调大,对麦克风说话, 能听到回音,表示麦克风和音箱功能正常。**
- **3. 摄像头检测:可以直接看到摄像头画面,表示摄像头功能正常。如果有多个摄像 头,可以切换选择。**
- **4. 如果没有问题,点击检测成功,完成检测。**
- **5. 如果有问题,且不能自行解决,暂不要点击"检测失败",可关闭窗口,点击 "在线客服"寻求帮助。**
- **6. 如果仍不能解决问题,且不具备其他可更换的面试设备。点击【检测失败】,会 有院系管理员联系你。**

注意:请考生务必使用设备检测通过的电脑、设备、环境参加面试,以 N 2000 D 2000 D 2000 D 2000 D 2000 D 2000 D 2000 **免发生不必要的故障,导致面试失败,影响面试结果。**

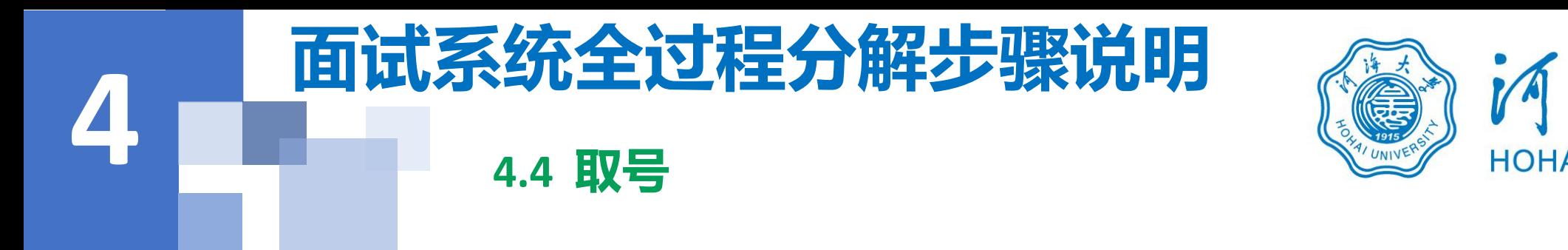

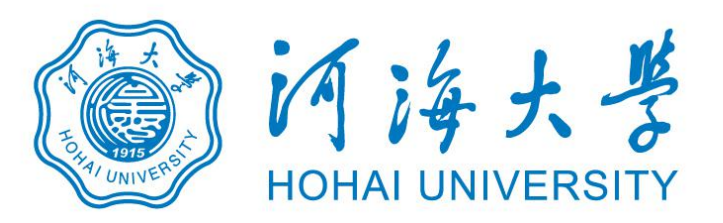

1.取号时间:考生提前进入,系统不会显<br>Remote Interview Service Platform 示取号按钮,需要在时间到时,刷新页 | F **面,才会显示。**

**放弃面试。**

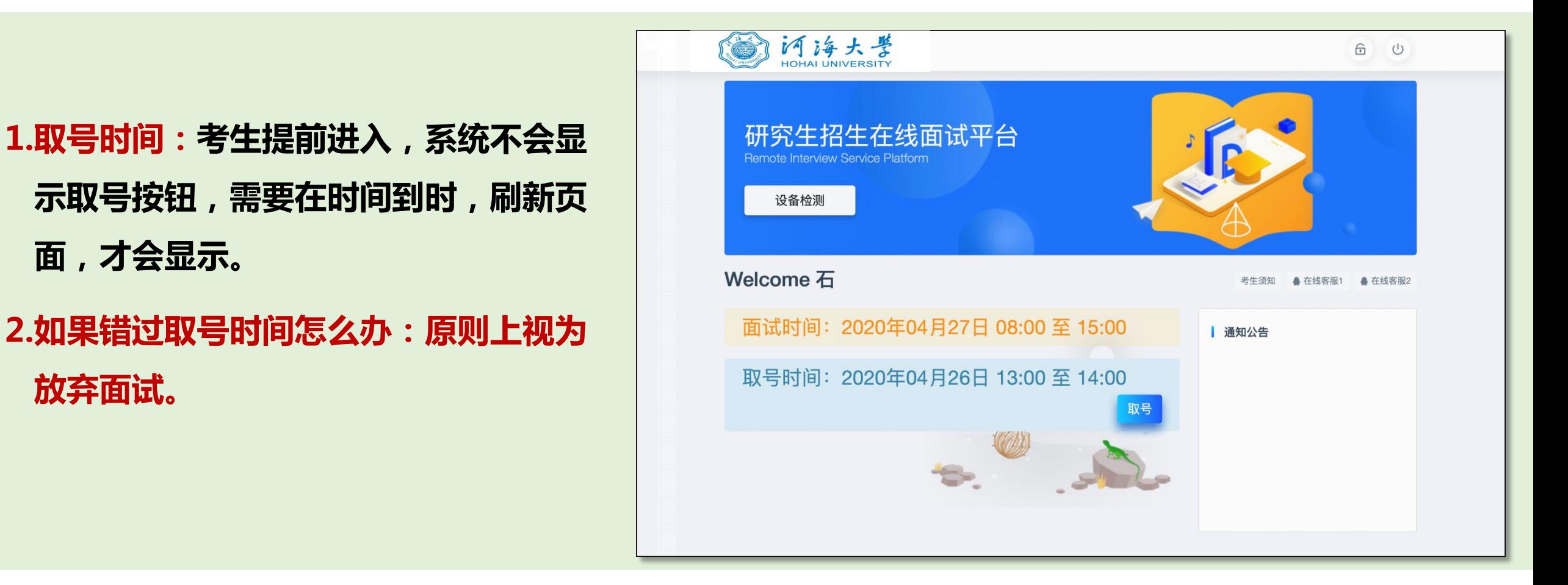

# 4 国四分级主义在万胜少球历明 《*》*<br>" **4.5 排队 面试系统全过程分解步骤说明**

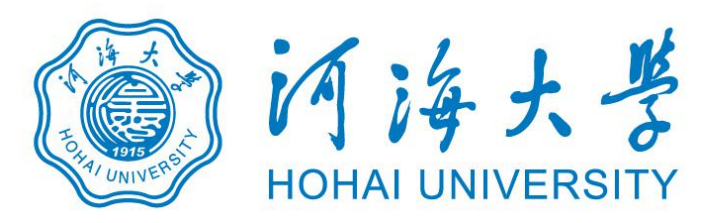

- **1. 取号成功后,系统直接进入排队等待页面。**
- **2. 系统显示当前面试考生的序号,以及考生本人的序** 号,考生根据当前正在面试序号和自己本人的序号<br>【2008年】 Particles of the second and the second and the second and the second and the second and the second and **耐心等待。**
- **3. 在本页面中,考生无须任何操作。上个考生结束后, 面试组会邀请下一个考生进入。只有在界面上接收 到邀请通知的考生,才能进入面试。**
- 注意:面试组在邀请3次后,考生仍未进入面试。会视为 2000年00年6月11日11月11日 **"过号",过号考生会安排在本时间段其他考生全部完 成后,重新邀请进入面试。重新邀请三次时如果仍未进 入面试,会视为"弃考"。**

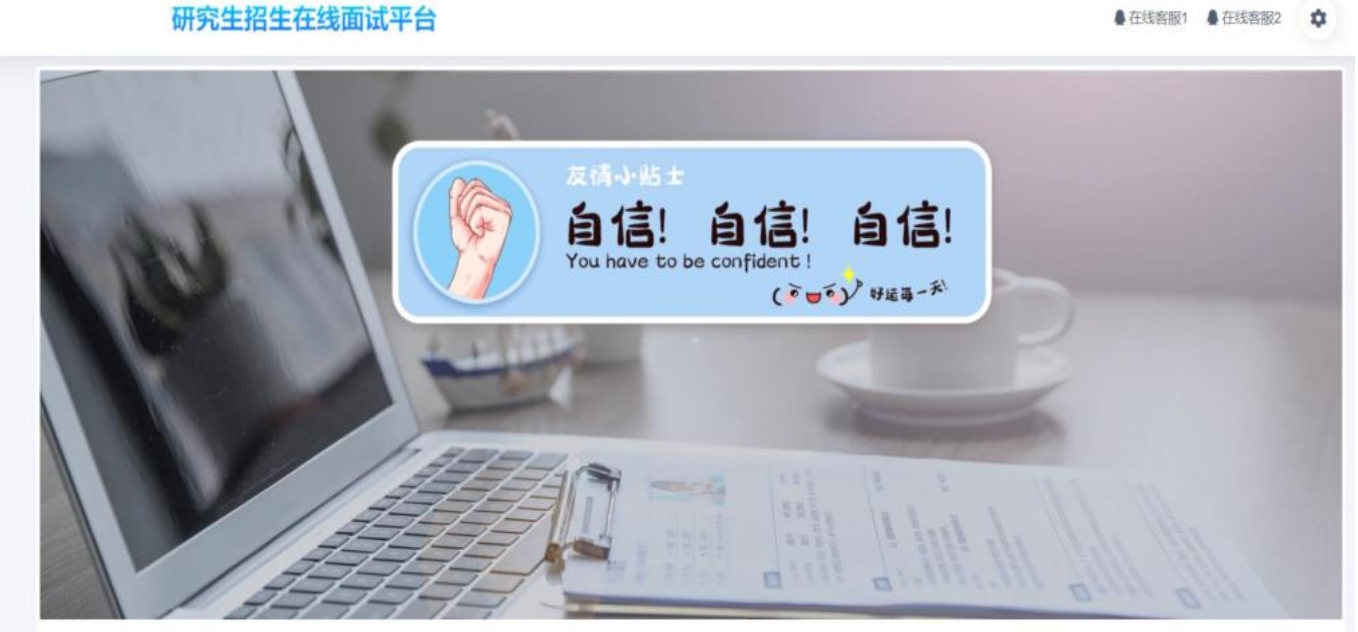

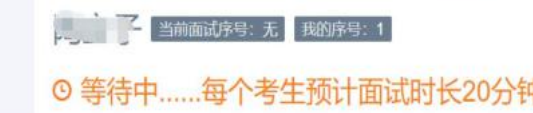

▲ 在线客服1 ▲ 在线索服2

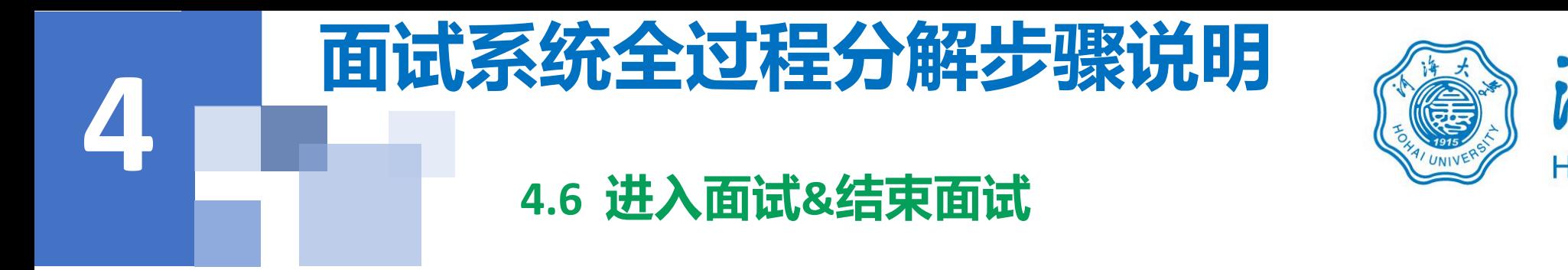

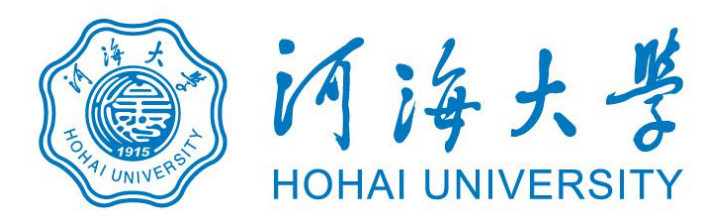

# **1.接受邀请进入面试后,考生请停止对主、副设备的一切操作,一切操作按面试组老师的要求进行;**

- **2.面试过程中请保持吐字清晰、身形端正,请勿作出不必要行动影响面试进程;**
- **3.如遇网络中断等突发状况,请考生不要惊慌,不要自行操作设备,保持原地等待,面试组老师会第一时间 与您取得联系;**
- **4.面试顺利完成后,考生也不应自行操作主、副设备,面试将自动退出,待系统退出后方可自行操作设备。**

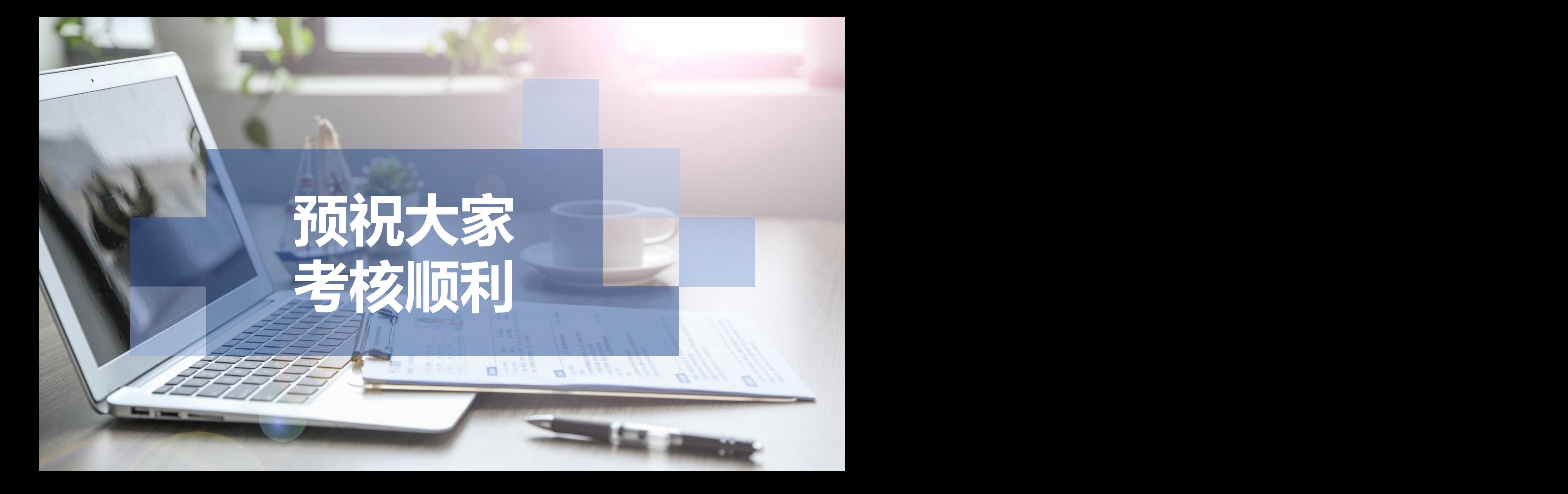